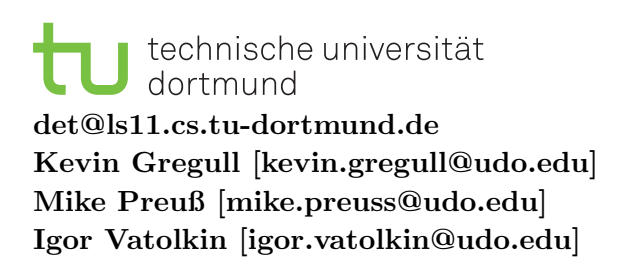

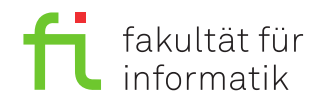

Dortmund, den 13. & 17.10.2014 Dauer: -

# Fachprojekt Digital Entertainment Technologies (WS 2014/2015)

## **SVN**

### Hinweise

Grundlegende Kenntnisse uber die Arbeit mit einem Versionskontrollsystem setzen wir voraus. ¨ Bei Fragen oder Problemen wenden Sie sich bitte an die Veranstalter.

Auf den Rechnern ist als Client Tortoise SVN installiert, das sich als Shell Extension in den Windows Explorer integriert. Alternativ kann natürlich auch direkt in Eclipse auf das Repository zugegriffen werden. Dafür muss jedoch ein SVN Plugin für Eclipse nachinstalliert werden  $(Für Unity ist dies erstmal nicht weiter relevant):$ 

- Wählen Sie in Eclipse  $Help \rightarrow \text{Install New Software}$
- Fügen Sie mit  $Add$  eine neue Download Seite hinzu: Name "Subclipse", URL [http:](http://subclipse.tigris.org/update) [//subclipse.tigris.org/update](http://subclipse.tigris.org/update)
- Wählen Sie Subclipse Plugin aus
- Im weiteren Verlauf des Assistenten brauchen Sie nur noch die Lizenzbedingungen zu bestätigen
- Nach einem Neustart von Eclipse ist svn im Team Kontextmenu verfügbar

Der Zugriff auf das Repository erfolgt aus Sicherheitsgrunden per https. Die URL lautet ¨

### [https://ls11svn.cs.tu-dortmund.de/svn/FP\(1|2\)WiSe2014/Projekt1/GruppeN/](https://ls11svn.cs.tu-dortmund.de/svn/FP(1|2)WiSe2014/Projekt1/GruppeN/)

wobei N für die Nummer Ihrer Gruppe steht (1-9). Login Daten und Passwörter erhalten Sie separat beim Präsenztermin. Über die URL

#### <https://ls11svn.cs.tu-dortmund.de/svnadmin/>

haben Sie die Möglichkeit ihr Passwort zu ändern.